Einführung in die Office-Anwendungen

Ein Blick auf die neue Office-Oberfläche

Eine Office-Datei öffnen, speichern und schließen

Eine Datei mit einem Kennwort schützen

# **Kapitel 1 Das A und O von Office**

**D**as erste Kapitel ist das, in dem Sie Ihre Füße im Office-2019-Meer nass machen. Gehen Sie hinunter zum Ufer und strecken Sie Ihre Zehen langsam ins Wasser. Keine Angst! Ich werden Sie nicht von hinten schubsen.

In diesem Kapitel treffen Sie die Office-Anwendungen und lernen einige Methoden kennen, mit denen Sie Dateien schnell öffnen. Ich zeige Ihnen das Menüband, die Symbolleiste für den Schnellzugriff und andere Merkmale von Office-Anwendungen. Außerdem zeige ich Ihnen, wie Sie Dateien öffnen, speichern und mit einem Kennwort schützen.

## **Office-Anwendungen im Überblick**

*Office 2019*, manchmal auch die *Microsoft Office Suite* genannt, ist eine Sammlung von Computeranwendungen. Warum heißt es Office? Ich glaube, dass diejenigen, die es erfunden haben, Software entwickeln wollten, mit der sich die Aufgaben erledigen ließen, die typischerweise in einem Büro, also neudeutsch *im Office*, anfallen. Wer von »Office« oder »Office-Programm« spricht, redet eigentlich über verschiedene Anwendungen. In Tabelle 1.1 werden die Office-Anwendungen beschrieben. **COPYRIGHTED MATERIAL SET AND A CONTROVID CONTROV**<br> *COPYRIGHTED IS a share shinounter zum Ufer und strecken Sie Thre Zehen langsam ins<br>
ch werden Sie nicht von hinten schubsen.<br>
Let treffen Sie die Office-Anwendungen und* 

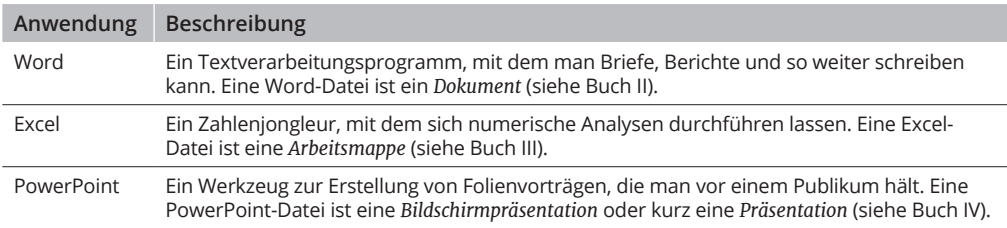

**Tabelle 1.1:** Office-Anwendungen

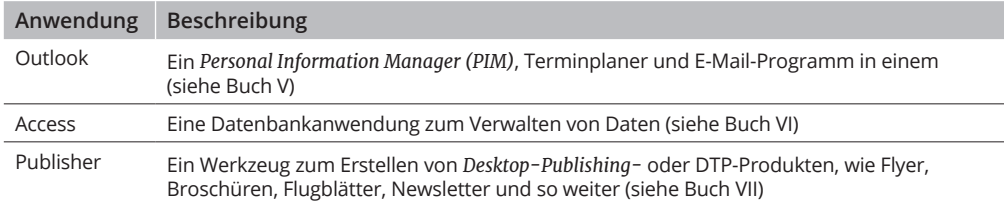

#### **Tabelle 1.1:** Office-Anwendungen

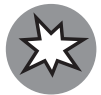

Wenn Sie Office-2019-Anwendungen verwenden möchten, muss auf Ihrem Computer Windows10 installiert sein, da die Anwendungen auf Computern mit einem älteren Windows-Betriebssystem nicht ausgeführt werden.

Microsoft hat viele verschiedene Versionen von Office 2019 im Angebot, von denen einige für Heimanwender und andere für geschäftliche Nutzer bestimmt sind. Nicht alle Versionen von Office 2019 beinhalten Outlook, Access und Publisher. Besuchen Sie die folgende Webseite und vergleichen Sie die verschiedenen Versionen von Office:

https://products.office.com/de-DE/

Gehen Sie wie folgt vor, wenn Sie herausfinden möchten, welche Office-2019-Anwendungen auf Ihrem Computer installiert sind:

- **1. Öffnen Sie eine beliebige Office-2019-Anwendung.**
- **2. Klicken Sie auf die Registerkarte Datei.**

Diese Registerkarte befindet sich in der oberen linken Ecke des Bildschirms. Nachdem Sie auf die Registerkarte Datei geklickt haben, wird das Backstage-Fenster geöffnet.

**3. Wählen Sie die Kategorie Konto aus.**

Wie Sie in Abbildung 1.1 sehen, wird das Fenster Konto geöffnet. Unter DIESES PRODUKT enthält befindet sich für jede auf Ihrem Computer installierte Office-Anwendung ein Symbol.

#### **4. Klicken Sie auf die Schaltfläche Zurück, wenn Sie sich die Informationen im Fenster Konto angesehen haben.**

Die Schaltfläche Zurück stellt einen nach links zeigenden Pfeil dar und befindet sich im Fenster KONTO in der oberen linken Ecke.

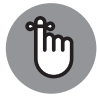

Wenn Office noch ganz neu für Sie ist, lassen Sie sich nicht von der großen Anzahl der Anwendungen einschüchtern, die Sie alle lernen müssen. Tatsächlich haben alle Anwendungen viel gemeinsam und Sie finden in den verschiedenen Office-Anwendungen die gleichen Befehle. Zum Beispiel ist die Auswahl einer Schrift in Word, Outlook, PowerPoint, Excel, Access und Publisher gleich. Wenn Sie erst einmal ein Office-Programm etwas im Griff haben, beherrschen Sie schon bald ein zweites.

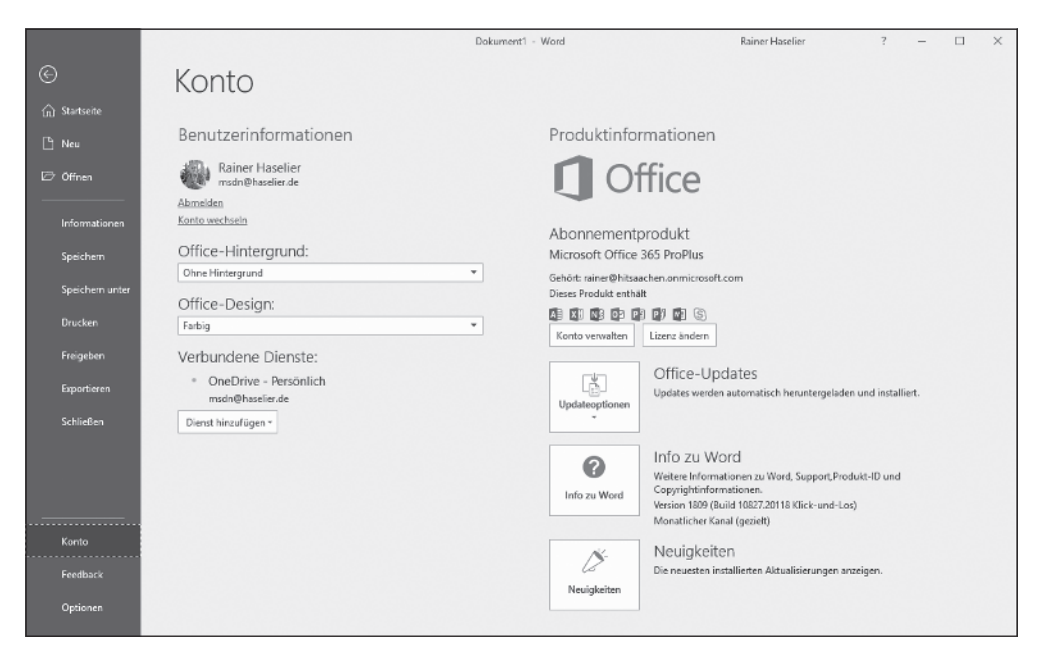

**Abbildung 1.1:** Im Fenster Konto sehen Sie, welche Office-Anwendungen installiert sind.

## **Alles, was Sie über Office 365 wissen müssen**

*Office 365* ist der Name der Abteilung Onlinedienste von Microsoft. Wenn Sie die Software von Office 2019 auf Ihrem Computer ausführen möchten, benötigen Sie ein Office-365-Konto oder eine eigenständige Version von Office 2019.

Microsoft hat die folgenden Office-365-Abonnements im Angebot:

✔ **Home Edition:** Im Privathaushalt können Sie Office auf fünf Computern installieren.

✔ **Personal Edition:** Als Einzelperson können Sie Office auf einem Computer installieren.

#### ✔ **Business Edition**

Mit einem Office-365-Abonnement können Sie folgende Vorteile nutzen:

- $\blacktriangleright$  Sie können Office 2019 auf fünf Computern installieren.
- ✔ Sie können Word, Excel und PowerPoint auf fünf iPads und/oder Windows-Tablets installieren.
- $\blacktriangleright$  Sie erhalten automatisch Updates für die Office-Software auf Ihren Computer. Wenn Sie Ihr Abonnement bezahlt haben, aktualisiert Microsoft die Office-Software automatisch.

 $\blacktriangleright$  Sie können Dateien auf OneDrive, dem Clouddienst von Microsoft speichern. Im Fachjargon ist *Cloud* der Name für Server im Internet, auf denen Benutzer Dateien speichern können. Statt Dateien auf dem eigenen Computer aufzubewahren, können Sie sie im Internet speichern, sodass Sie sie auch unterwegs überall öffnen können. Abonnenten von Office 365 erhalten 1Terabyte (1024Gigabyte) Speicherplatz auf OneDrive. (In Buch IX erfahren Sie, wie Sie Dateien auf OneDrive speichern und mit anderen gemeinsam nutzen.)

✔ Sie können *Office Online* nutzen. Hierbei handelt es sich um die Onlineversionen von Word, Excel, PowerPoint und Outlook. Wenn Sie ein *Office Online*-Programm nutzen möchten, öffnen Sie es in einem Browser und verwenden die Befehle im Browserfenster. Die Software von Office Online ist hilfreich, wenn Sie Dateien gemeinsam mit anderen nutzen und bearbeiten möchten.

Wenn Sie noch mehr über Office 365 erfahren möchten, besuchen Sie die folgende Website:

http://office.microsoft.com/en-us/office365home

#### **Automatische Updates für Office 2019**

**Von Zeit zu Zeit aktualisiert Microsoft die Software von Office 2019. Dabei werden die Aktualisierungen automatisch durchgeführt. Gehen Sie wie folgt vor, wenn Sie wissen möchten, wann Ihre Version von Office 2019 zuletzt aktualisiert wurde:**

- **1. Klicken Sie in einer beliebigen Office-Anwendung auf die Registerkarte Datei.**
- **2. Klicken Sie im Backstage-Fenster auf Konto, um das Fenster Konto zu öffnen (siehe Abbildung 1.2).**
- **3. Klicken Sie auf die Schaltfläche Updateoptionen und wählen Sie im Dropdownmenü die Option Updates anzeigen aus.**

**Klicken Sie im Fenster Konto auf die Schaltfläche Konto verwalten, um online Ihre Konto-Seite unter Office 365 aufzurufen. Hier sehen Sie, wann Sie Office 365 auf Ihrem Computer installiert haben. Darüber hinaus können Sie die Angaben zu Ihrer Kreditkarte aktualisieren, prüfen, wann Ihr Abonnement verlängert werden muss, und vieles mehr.**

## **Die Office-Oberfläche kennenlernen**

*Registerkarte* DATEI

*Interface*, auch *User Interface* genannt, ist in der Computersprache ein Begriff, der beschreibt, wie sich ein Programm dem Anwender präsentiert, und wird deshalb im Deutschen oft mit *Benutzeroberfläche* oder kurz *Oberfläche* übersetzt. In Abbildung 1.2 ist die Oberfläche von Word dargestellt. Sicher freut es Sie zu erfahren, dass die Oberfläche aller Office-Programme mehr oder weniger gleich ist.

Auf den folgenden Seiten machen wir einen kurzen Rundgang durch die Office-Oberfläche und ich erkläre Ihnen dabei die unterschiedlichen Elemente der Oberfläche. Am besten probieren Sie alles parallel zum Rundgang gleich aus, dann wissen Sie am Ende dieser Seiten schon, was was ist.

*Symbolleiste für den Schnellzugriff Menüband*  $\overline{u}$ Le Freige  $\Box$ A A | Aa - | 헤는 는 - 누 - 트 프 | 최 | 이 AaBbCcD( AaBbCcD( AaBbCc) AaBbCc) AABbCc AaBbCc AaBbCc Φ ab<br>Ersetzen Einfüger F K U - abc x,  $x'$   $\otimes$  -  $\mathscr{Y}$  - A - $\boxed{\blacksquare} \equiv \equiv \equiv \mid \updownarrow \rightarrow \mid \Delta \cdot \boxplus \cdot \mid$ 1 Standard 1 Kein Lee... Überschrif... Überschrif... Titel Diktieren & Markieren \* wischena... 5 Schriftar Absatz Formatvorlagen Bearbeiten Snrache 'n .<br>International Communication Deutschland 1

**Abbildung 1.2:**  Die Registerkarte Datei, die Symbolleiste für den Schnellzugriff und das Menüband

### **Die Registerkarte »Datei« und Backstage**

In der oberen linken Ecke des Fensters befindet sich die Registerkarte Datei (siehe Abbildung 1.2). Wenn Sie auf die Registerkarte Datei klicken, wird die Backstage-Ansicht geöffnet (so wird das von Microsoft bezeichnet). Wie Sie in Abbildung 1.3 sehen, enthält die *Backstage*-Ansicht Befehle zum Erstellen, Speichern, Drucken und Freigeben von Dateien sowie zum Durchführen von anderen Dateiverwaltungsaufgaben. Achten Sie auf den Befehl Optionen in der Backstage-Ansicht. Mit diesem Befehl können Sie das Dialogfeld Optionen öffnen und der Anwendung, mit der Sie gerade arbeiten, mitteilen, wie sie arbeiten soll.

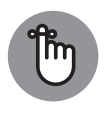

Wenn Sie die Backstage-Ansicht verlassen und zum Anwendungsfenster zurückkehren möchten, klicken Sie auf die Schaltfläche ZURÜCK. Diese Schaltfläche, die einen Pfeil darstellt, befindet sich in der oberen linken Ecke der Backstage-Ansicht.

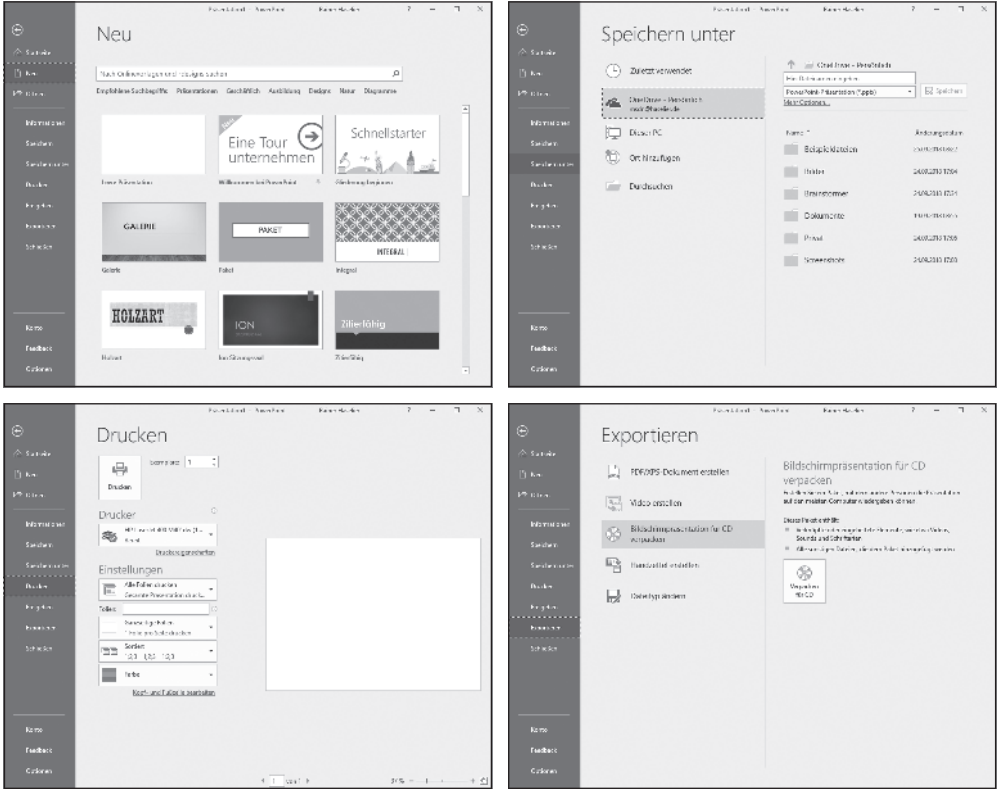

**Abbildung 1.3:** Wechseln Sie zur *Backstage*-Ansicht, wenn Sie Dateien verwalten, drucken und exportieren möchten.

### **Die Symbolleiste für den Schnellzugriff**

Ganz egal, wo Sie sich in einem Office-Programm gerade befinden, Sie sehen immer die *Symbolleiste für den Schnellzugriff* in der linken oberen Ecke des Fensters (siehe Abbildung 1.2). Diese Symbolleiste enthält die Schaltfläche AutoSpeichern, die allerwichtigste Schaltfläche Speichern, die verlässliche Schaltfläche Rückgängig und die praktische Schaltfläche Wiederholen (sowie die Schaltfläche Touch-/Mausmodus, falls Sie einen Touchscreen verwenden). Sie können noch mehr Schaltflächen in der Symbolleiste für den Schnellzugriff unterbringen und Sie können die Symbolleiste an eine Stelle weiter unten im Fenster verschieben. Wie Sie die Symbolleiste für den Schnellzugriff an Ihre Wünsche anpassen, erkläre ich Ihnen in Buch VIII, Kapitel 1.

### **Das Menüband mit den Registerkarten**

Am oberen Bildschirmrand befindet sich das *Menüband*, eine Ansammlung verschiedener *Registerkarten* (siehe Abbildung 1.3). Klicken Sie auf eine Registerkarte, um andere Befehle anzuzeigen und eine Aufgabe auszuführen. Klicken Sie beispielsweise auf die Registerkarte Start, um Text zu formatieren, oder klicken Sie auf Einfügen, wenn Sie eine Tabelle oder ein Diagramm einfügen möchten. Jede Registerkarte enthält andere Schaltflächen, Menüs und Kataloge.

#### **Das Menüband ein- und ausblenden**

**Wenn Sie für die Anzeige von Elementen auf dem Bildschirm mehr Platz schaffen möchten, können Sie das Menüband ausblenden. Bei ausgeblendetem Menüband werden nur die Namen der Registerkarten angezeigt. Die Schaltflächen und Kataloge werden dagegen nicht angezeigt.**

**Verwenden Sie folgende Methoden, um das Menüband auszublenden:**

- ✔ **Klicken Sie auf die Schaltfläche Menüband minimieren (auf der rechten Seite des Menübands).**
- ✔ **Drücken Sie die Tastenkombination** [steg ]+ [1].
- ✔ **Klicken Sie mit der rechten Maustaste auf eine Registerkarte im Menüband und wählen Sie im Kontextmenü die Option Menüband minimieren aus.**
- ✔ **Klicken Sie auf die Schaltfläche Menüband-Anzeigeoptionen und wählen Sie Registerkarten anzeigen aus.**

**Verwenden Sie folgende Methoden, um das ausgeblendete Menüband einzublenden:**

- ✔ **Klicken Sie auf eine Registerkarte, um das Menüband anzuzeigen, und klicken Sie dann auf die Schaltfläche zum Anheften des Menübands.**
- ✔ **Drücken Sie die Tastenkombination steg** H [1].
- ✔ **Klicken Sie mit der rechten Maustaste auf eine Registerkarte und deaktivieren Sie die Option Menüband minimieren.**
- ✔ **Klicken Sie auf die Schaltfläche Menüband-Anzeigeoptionen und wählen Sie Registerkarten und Befehle anzeigen aus.**

**Office enthält die Schaltfläche Menüband-Anzeigeoptionen, über die Sie das Menüband ausblenden können. Diese Schaltfläche befindet sich in der oberen rechten Ecke des Bildschirms. Klicken Sie** 

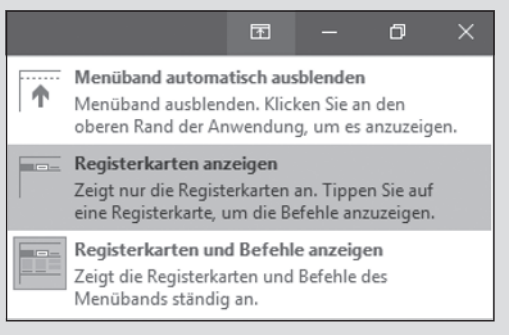

**darauf und wählen Sie in der Dropdownliste die Option Menüband automatisch ausblenden aus, wenn Sie das Menüband ausblenden möchten. Um das Menüband wieder anzuzeigen, klicken Sie in den oberen Bereich der Anwendung. Wenn Sie das Menüband einblenden möchten, klicken Sie auf die Schaltfläche Menüband-Anzeigeoptionen und wählen Sie Registerkarten und Kommentare anzeigen aus.**

### **Kontextbezogene Registerkarten**

Damit das Menüband nicht zu überladen wird, hat es Microsoft so eingerichtet, dass einige Registerkarten nur im Kontext erscheinen, das heißt, sie werden nur angezeigt, wenn Sie etwas eingefügt oder auf etwas geklickt haben. Diese Registerkarten werden als *kontextbezogene* Registerkarten bezeichnet.

In Abbildung 1.4 habe ich zum Beispiel eine Tabelle eingefügt und daher erscheinen nun die beiden kontextbezogenen Registerkarten ENTWURF und LAYOUT im Menüband unter der Überschrift Tabellentools. Diese kontextbezogenen Registerkarten enthalten Befehle zum Entwerfen und Layouten von Tabellen. Die Idee hinter kontextbezogenen Registerkarten ist, dass Ihnen auf diese Weise Befehle nur dann angezeigt werden sollen, wenn Sie sie für die Erfüllung der aktuellen Aufgabe gerade benötigen.

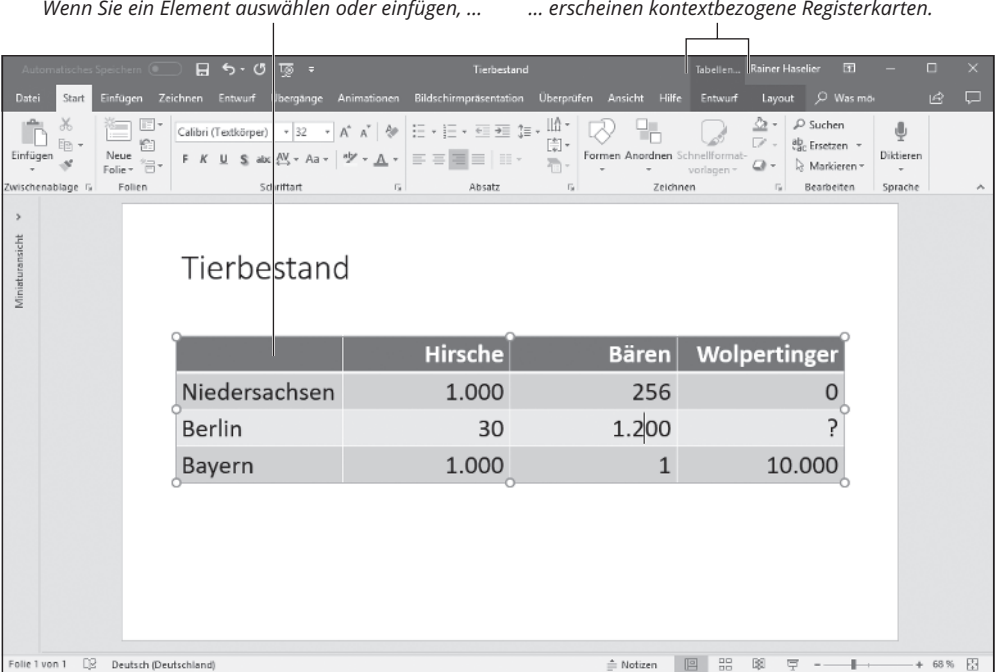

**Abbildung 1.4:** Nachdem Sie ein Element eingefügt oder ausgewählt haben, erscheint im Menüband eine kontextsensitive Registerkarte.

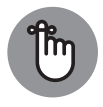

Wenn Sie eine bestimmte Registerkarte nicht finden, handelt es sich vermutlich um eine kontextbezogene Registerkarte. Damit bestimmte Registerkarten im Menüband angezeigt werden, müssen Sie ein Element einfügen oder auswählen. Kontextbezogene Registerkarten werden auf der rechten Seite des Menübands angezeigt und erhalten immer eine Überschrift, die das Wort *Tools* im Namen hat.

### **Struktur und Aufbau von Registerkarten**

Registerkarten unterscheiden sich hinsichtlich der Befehle, die sie enthalten. Gemeinsam ist ihnen jedoch, dass diese Befehle ähnlich angeordnet und strukturiert sind. Die Befehle auf jeder Registerkarte sind in *Gruppen* zusammengefasst. Auf jeder Registerkarte gibt es Gruppenschaltflächen, Schaltflächen und Kataloge. Gruppenschaltflächen, Schaltflächen, Kataloge – was soll das sein?

#### **Gruppen und Gruppenschaltflächen**

Die Befehle auf jeder Registerkarte sind in *Gruppen* zusammengefasst. Die Namen dieser Gruppen werden auf den Registerkarten unter den Schaltflächen und Katalogen angezeigt. In Excel enthält die Registerkarte Start beispielsweise die Gruppen Zwischenablage, Schriftart, Ausrichtung und Zahl (siehe Abbildung 1.5).

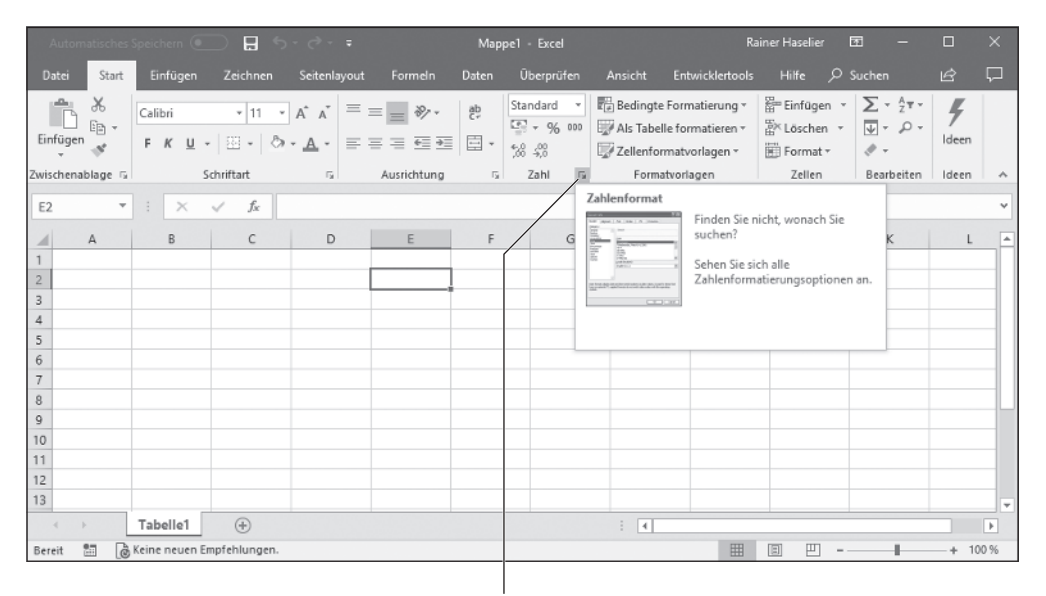

*Wenn Sie mit dem Mauszeiger auf eine Gruppenschaltfläche zeigen, wird das Bild eines Dialogfelds angezeigt*

**Abbildung 1.5:** Jede Registerkarte ist in Gruppen gegliedert. Einige Gruppen verfügen über Gruppenschaltflächen.

Gruppennamen sagen Ihnen, wozu die Schaltflächen und Kataloge in einer Gruppe verwendet werden. In Excel beispielsweise dienen die Befehle der Gruppe SCHRIFTART auf der Registerkarte Start zum Formatieren von Text. Lesen Sie die Gruppennamen, um schnell eine Idee zu bekommen, wozu die Befehle einer Gruppe gedacht sind.

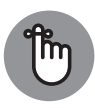

Manche Gruppen haben eine *Gruppenschaltfläche*, die auf Klick ein Dialogfeld oder einen Aufgabenbereich öffnet. (Microsoft nennt diese kleinen Kästchen offiziell »Startprogramme für Dialogfelder«, aber wir sind ja alle schon erwachsen, nicht wahr?) Gruppenschaltflächen befinden sich rechts vom Gruppennamen. Wenn Sie mit dem Mauszeiger auf eine Gruppenschaltfläche zeigen, wird ein Hilfefenster eingeblendet, das eine Beschreibung des Dialogfelds oder Aufgabenbereichs enthält, die auf Klick geöffnet werden (siehe Abbildung 1.5).

#### **Schaltflächen und Kataloge**

Auf jeder Registerkarte finden Sie Schaltflächen in allen Größen und Formen. Wichtig ist nicht die Größe oder Form einer Schaltfläche, wichtig ist allein, ob darauf ein Pfeil zu sehen ist, der nach unten zeigt. Wenn Sie auf eine Schaltfläche *mit* einem Pfeil klicken, wird eine Dropdownliste mit verschiedenen Optionen zur Auswahl angezeigt.

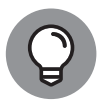

Sie finden heraus, was ein Klick auf eine Schaltfläche bewirkt, indem Sie mit dem Mauszeiger auf die betreffende Schaltfläche zeigen. Nach einem kurzen Moment wird in einem Fenster eine Beschreibung der Funktion eingeblendet.

Einige Registerkarten verfügen über integrierte Kataloge. Ein *Katalog* präsentiert Ihnen anschaulich die Optionen zum Verändern eines Elements. Das Element auf Ihrer Seite – sei es eine Tabelle, ein Diagramm oder beispielsweise eine SmartArt-Grafik – ändert seine Erscheinungsform, während Sie den Mauszeiger über die verschiedenen Katalogoptionen bewegen. In Katalogen können Sie unterschiedliche Optionen in einer Vorschau ansehen, bevor Sie sich für eine der Varianten entscheiden.

### **Minisymbolleisten und Kontextmenüs**

Eine *Minisymbolleiste* ist eine Symbolleiste, die von selbst auf dem Bildschirm erscheint, um Sie bei einer Aufgabe zu unterstützen (siehe Abbildung 1.6). Jetzt können Sie eine Option aus einer Dropdownliste auswählen oder auf der Minisymbolleiste auf eine Schaltfläche klicken, um eine Aufgabe zu erledigen. Minisymbolleisten sind sehr praktisch und ersparen es Ihnen, zum Erledigen einer Aufgabe andere Registerkarten aufzurufen.

Die Kontextmenüs, die sich mit einem Rechtsklick öffnen lassen, ähneln den Minisymbolleisten, wie Sie in Abbildung 1.6 sehen. *Rechtsklick* bedeutet dabei, mit der rechten Maustaste zu klicken statt – wie üblich – mit der linken. Mit einem Rechtsklick wird fast überall ein Kontextmenü aufgerufen.

Wenn Sie in Word, Excel und PowerPoint mit der rechten Maustaste auf einen Text klicken, werden eine Minisymbolleiste *und* ein Kontextmenü angezeigt.

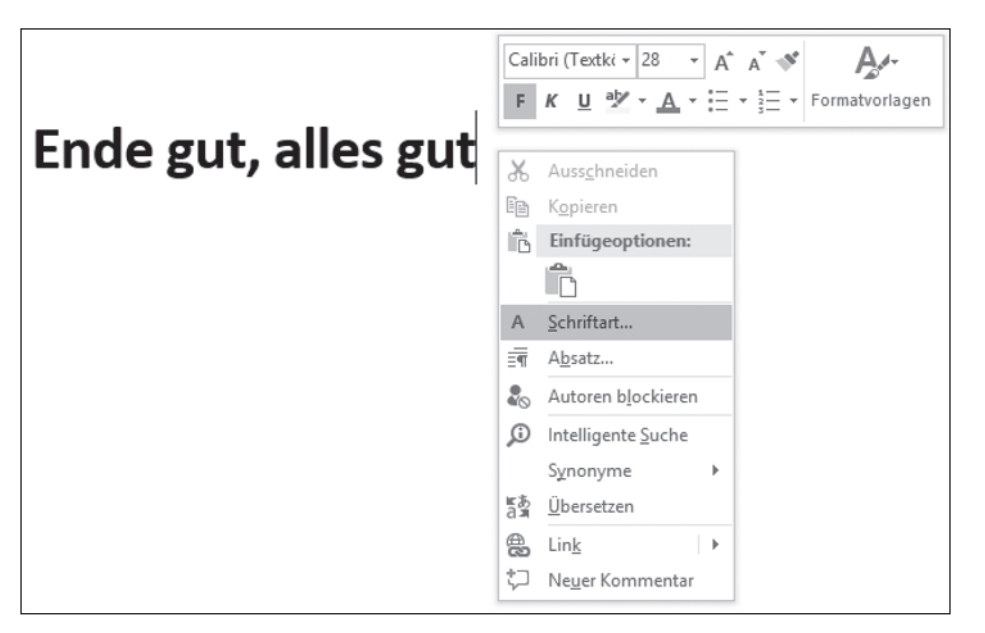

**Abbildung 1.6:** Eine Minisymbolleiste (oben) und ein Kontextmenü (unten)

### **Office 2019 für Tastaturliebhaber**

Wer Befehle gern per Tastenkombination ausführt, wird sich freuen, dass Office Tastenkombinationen mit der [AIt]-Taste enthält. Wenn Sie die [AIt]-Taste drücken, werden über den Namen der Registerkarten Buchstaben angezeigt, die als *Zugriffstasteninfos* bezeichnet werden (siehe Abbildung 1.7). Drücken Sie die [AH]-Taste und gehen Sie wie folgt vor, um Zugriffstasteninfos zu nutzen:

- ✔ **Zu einer Registerkarte wechseln:** Drücken Sie eine Zugriffstaste, um zu einer Registerkarte zu wechseln.
- ✔ **Zugriffstasteninfos auf Menüelementen anzeigen:** Drücken Sie die Zugriffstaste auf einer Schaltfläche oder auf einem Katalog, um Zugriffstasteninfos auf Menüelementen anzuzeigen. Sobald die Zugriffstasteninfos angezeigt werden, können Sie die entsprechende Buchstabentaste oder Tastenkombination für den jeweiligen Befehl drücken.

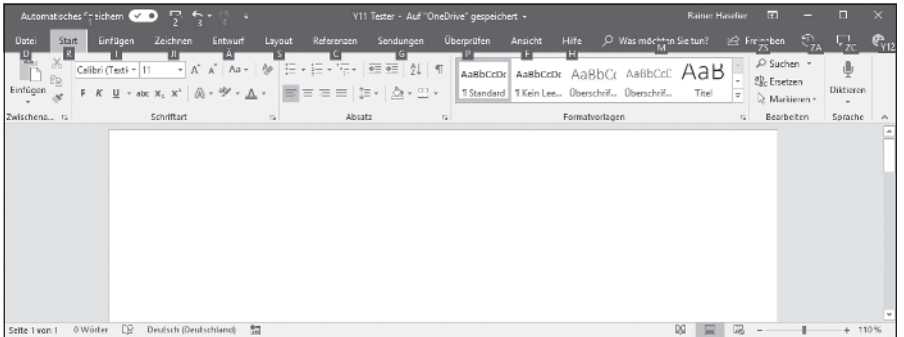

Abbildung 1.7: Drücken Sie die [AIt] Taste zum Anzeigen der Zugriffstasteninfos.

#### **Teilen Sie Office Ihre Wünsche mit**

**In allen Office-Anwendungen wird das Textfeld Was möchten Sie tun? im Menüband rechts neben der letzten Registerkarte angezeigt. Diese Funktion soll Ihnen dabei helfen, Aufgaben auch dann zu erledigen, wenn Sie den gewünschten Befehl gerade nicht finden.**

**Gehen Sie wie folgt vor, wenn Sie das nächste Mal einen Befehl in einer Office-Anwendung nicht finden:**

- **1. Klicken Sie auf das Textfeld Was möchten Sie tun? (oder drücken Sie + ). In der Office-Anwendung wird eine Liste mit Aufgaben in einem Dropdownmenü angezeigt. In der Liste werden unter der Überschrift Zuletzt verwendet Aufgaben angezeigt, die Sie vor Kurzem ausgeführt haben. Aufgaben, von denen Office glaubt, dass Sie sie ausprobieren möchten, werden unter der Überschrift Vorschläge angezeigt.**
- **2. Wenn sich die Aufgabe, die Sie ausführen möchten, in der Liste befindet, wählen Sie sie aus. Andernfalls geben Sie zum Beschreiben der Aufgabe, die Sie erledigen möchten, ein oder zwei Wörter ein. Daraufhin wird eine neue Aufgabenliste angezeigt.**
- **3. Wählen Sie Ihre Aufgabe in der Liste aus, geben Sie eine andere Aufgabenbeschreibung ein oder wählen Sie in der Liste ein Hilfethema aus. Wenn Sie in der Liste eine Aufgabe auswählen, wird ein Dialogfeld angezeigt, das Ihnen beim Erledigen der Aufgabe behilflich ist.**

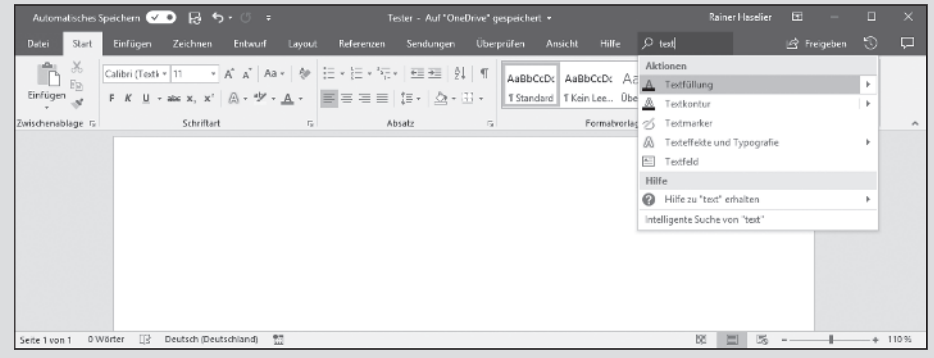

## **Ihre Dateien speichern**

Wenn Sie eine neue Datei erstellen, sollten Sie sie schon bald speichern. Achten Sie auch darauf, die Datei im Laufe der Arbeit immer wieder zu speichern. Bis Sie Ihre Arbeit speichern, befindet sie sich im Arbeitsspeicher Ihres Computers, einem gefährlichen Ort. Wenn der Strom ausfällt oder Ihr Computer abstürzt, verlieren Sie Ihre gesamte Arbeit seit dem letzten Speichern. Machen Sie es sich zur Gewohnheit, Dateien etwa alle zehn Minuten zu speichern, sowie jedes Mal, wenn Sie einen wichtigen Arbeitsschritt abgeschlossen haben.

Auf den folgenden Seiten wird beschrieben, wie Sie eine Datei speichern, angeben, wo Dateien standardmäßig gespeichert werden sollen, und wie Dateien im Hintergrund automatisch gespeichert werden.

### **Eine Datei speichern**

Gehen Sie wie folgt vor, um eine Datei zu speichern:

- ✔ Klicken Sie auf die Schaltfläche Speichern (in der Symbolleiste für den Schnellzugriff).
- $\blacktriangleright$  Drücken Sie die Tastenkombination  $\lceil \sin \theta \rceil + \frac{1}{2}$ .
- Klicken Sie auf der Registerkarte DATEI auf die Option SPEICHERN.

#### **Eine Datei zum ersten Mal speichern**

Wenn Sie eine Datei zum ersten Mal speichern, wird das Fenster Speichern unter angezeigt. Hier können Sie der Datei einen Namen geben und einen Ordner auswählen, in dem die Datei gespeichert werden soll. Geben Sie in das Textfeld Dateiname einen aussagekräftigen Namen ein. Wenn Sie wissen möchten, wie Sie einen Ordner zum Speichern Ihrer Präsentation finden, lesen Sie den Abschnitt »In den Fenstern »Speichern unter« und »Öffnen« navigieren« weiter hinten in diesem Kapitel.

### **AutoWiederherstellen-Informationen speichern**

Um sich gegen Datenverlust durch Computerfehler oder Stromausfall zu wappnen, speichert Office Dateien automatisch alle zehn Minuten. Diese Dateien werden in einer AutoWiederherstellen-Datei gespeichert. Wenn Ihr Computer einmal abstürzt, können Sie versuchen, einen Teil der Arbeit, den Sie verloren haben, aus dieser Datei wiederherzustellen.

Office speichert AutoWiederherstellen-Dateien alle zehn Minuten. Wenn Sie möchten, dass die Dateien häufiger oder seltener gespeichert werden, können Sie die Einstellungen für die AutoWiederherstellen-Funktion ändern. Bedenken Sie jedoch, dass die AutoWiederherstellen-Funktion den Arbeitsspeicher Ihres Computers belastet. Wenn Ihr Computer eher langsam ist, sollten Sie vielleicht das Speicherintervall vergrößern. Wenn er dagegen häufig abstürzt und Sie deshalb Datenverluste befürchten, dann lassen Sie ihn die AutoWiederherstellen-Funktion häufiger durchführen.

Gehen Sie wie folgt vor, um Office mitzuteilen, wie häufig Daten in einer AutoWiederherstellen-Datei gespeichert werden sollen:

1. **Klicken Sie auf der Registerkarte DATEI auf OPTIONEN.** 

Das Dialogfeld OPTIONEN wird angezeigt.

- **2. Wählen Sie die Kategorie Speichern aus.**
- **3. Geben Sie in das Feld AutoWiederherstellen-Informationen speichern alle einen Wert in Minuten ein.**
- **4. Klicken Sie auf OK.**

## **In den Fenstern »Speichern unter« und »Öffnen« navigieren**

Die Fenster Öffnen und Speichern unter bieten eine Reihe unterschiedlicher Möglichkeiten, nach einer Datei zu suchen, die Sie öffnen möchten, oder nach einem Ordner zu suchen, in dem Sie eine Datei speichern möchten. In Abbildung 1.8 sind die Fenster Öffnen und Speichern unter dargestellt. Um diese Fenster zu öffnen, klicken Sie auf der Registerkarte Datei auf Öffnen oder Speichern unter.

Gehen Sie wie folgt vor, um eine Datei zu öffnen oder zum ersten Mal zu speichern (oder um eine Datei unter einem anderen Namen oder in einem anderen Ordner zu speichern):

1. **Klicken Sie auf die Registerkarte DATEI.** 

#### **2. Klicken Sie auf Öffnen oder Speichern unter.**

Das Fenster Öffnen oder das Fenster Speichern unter wird angezeigt (siehe Abbildung 1.8).

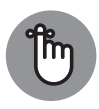

In der Liste ZULETZT VERWENDET werden im Fenster ÖFFNEN Dateien angezeigt, die Sie in letzter Zeit geöffnet haben. Sie können eine Datei in dieser Liste öffnen, indem Sie auf den entsprechenden Namen klicken. Wenn Sie möchten, dass Dateien, die Sie häufig verwenden, oben in dieser Liste angezeigt werden, klicken Sie auf die Schaltfläche Dieses Element an die Liste anheften (sieht aus wie eine Pinnwandnadel). Diese Schaltfläche wird angezeigt, wenn Sie mit dem Mauszeiger auf den Dateinamen in der Liste zeigen.

#### **3. Geben Sie den Ordner an, in dem sich die Datei befindet oder in dem die Datei gespeichert werden soll.**

Wählen Sie die Option Computer aus, um in den Ordnern auf Ihrem Computer zu suchen. In den Fenstern Öffnen und Speichern unter können Sie auch Ordner im Netzwerk oder auf OneDrive anzeigen. (Mehr über OneDrive erfahren Sie in Buch IX)

#### **4. Geben Sie den Ordner an, in dem sich die Datei befindet oder in dem die Datei gespeichert werden soll.**

Das Fenster enthält einige Verknüpfungen für die Suche nach diesem Ordner:

- **· Zuletzt verwendete Ordner:** Klicken Sie auf den Namen eines Ordners, den Sie in letzter Zeit geöffnet haben.
- **· Schaltfläche Durchsuchen:** Klicken Sie auf die Schaltfläche Durchsuchen und wählen Sie im Dialogfeld Öffnen oder Speichern unter einen Ordner aus.

Das Dialogfeld ÖFFNEN oder SPEICHERN UNTER wird angezeigt.

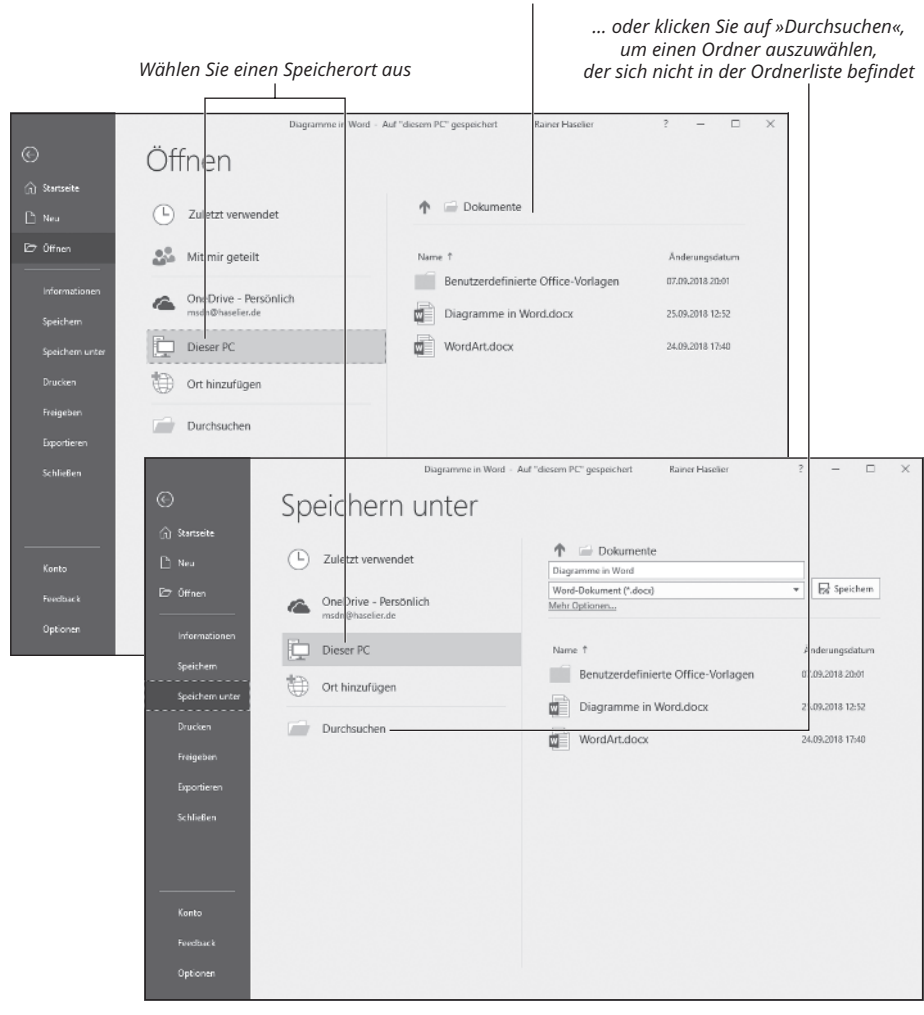

*Wählen Sie einen Ordner aus …*

*Datei öffnen*

*Datei speichern*

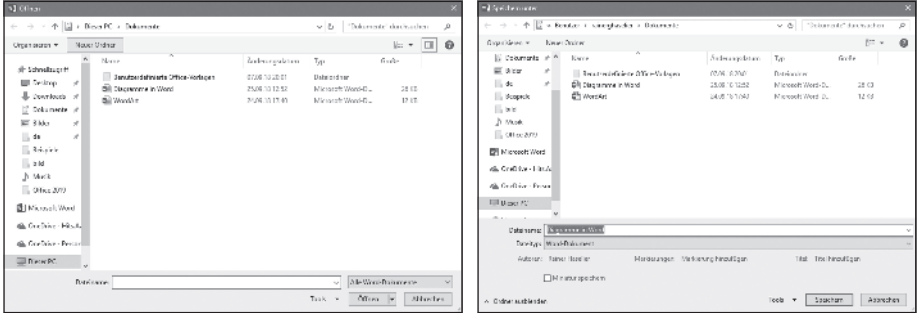

**Abbildung 1.8:** Die beiden Fenster Öffnen (oben) und Speichern unter (unten) funktionieren im Wesentlichen gleich.

#### **5. Öffnen oder speichern Sie die Datei.**

Zum Schluss kommt die Stunde der Wahrheit:

- **· Öffnen Sie die Datei:** Klicken Sie auf den Dateinamen und dann auf die Schaltfläche ÖFFNEN (oder doppelklicken Sie auf den Dateinamen).
- **· Speichern Sie die Datei:** Geben Sie für die Datei einen aussagekräftigen Namen ein und klicken Sie auf die Schaltfläche Speichern.

## **Dateien öffnen und schließen**

Damit Sie mit einer Datei arbeiten können, müssen Sie sie erst einmal öffnen. Und natürlich schließen Sie eine Datei, wenn Sie mit der Arbeit fertig sind und mit anderen Tätigkeiten weitermachen möchten.

#### **Eine Datei öffnen**

Gehen Sie wie folgt vor, um eine Datei zu öffnen:

**1. Klicken Sie auf der Registerkarte Datei auf Öffnen (oder drücken Sie die Tastenkombi-** $\textbf{nation}$  **(** $\textbf{t}$ **+**  $\textbf{0}$ **)**.

Das Fenster Öffnen wird angezeigt. Hier werden die Dateien aufgelistet, die Sie zuletzt geöffnet haben (und Dateien, die Sie an die Liste ZULETZT VERWENDET angeheftet haben).

**2. Wenn sich der Name der Datei, die Sie öffnen möchten, in der Liste Zuletzt verwendet befindet, klicken Sie auf den Namen, um die Datei zu öffnen.**

Wenn sich der Name nicht in der Liste befindet, fahren Sie mit Schritt 3 fort.

**3. Klicken Sie auf den Speicherort (auf Computer, OneDrive oder auf einen Netzwerkordner), an dem sich die Datei befindet.**

Klicken Sie auf Computer, wenn sich die Datei auf Ihrem Computer befindet.

**4. Klicken Sie auf den Ordner, in dem die Datei gespeichert ist, die Sie öffnen möchten. Wenn der Ordner im Fenster Öffnen nicht angezeigt wird, klicken Sie auf die Schaltfläche Durchsuchen und wählen Sie den Ordner im Dialogfeld Öffnen aus.**

Das Dialogfeld Öffnen wird angezeigt.

- **5. Klicken Sie auf die Datei.**
- **6. Klicken Sie auf die Schaltfläche Öffnen.**

Ihre Datei wird geöffnet. Sie können zum Öffnen einer Datei auch im Dialogfeld Öffnen auf den Namen der Datei doppelklicken.

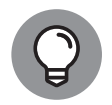

Am schnellsten öffnen Sie eine Datei, indem Sie im Datei-Explorer, also in der Windows-Anwendung zur Dateiverwaltung, auf den Dateinamen doppelklicken.

### **Eine Datei schließen**

Eine Datei zu schließen ist sicherlich einfacher, als sie zu öffnen. Um eine Datei zu schließen, speichern Sie sie und verwenden Sie eine dieser Methoden:

- Klicken Sie auf der Registerkarte Datei auf Schliessen. Das Programm bleibt geöffnet, es wird lediglich die Datei geschlossen.
- ✔ Klicken Sie auf die Schaltfläche Schliessen (das *X*) in der oberen rechten Ecke des Fensters.
- $\blacktriangleright$  Drücken Sie die Tasten  $\blacktriangleright$  11  $\blacktriangleright$   $\dashv$  74  $\blacktriangleright$

## **Dateieigenschaften lesen und speichern**

*Eigenschaften* sind ein Mittel, um Dateien zu beschreiben. Wenn Sie zwanzig oder mehr Dateien verwalten, sollten Sie in Ihrem eigenen Interesse Eigenschaften eingeben. Sie werden sich dann bei der Frage leichter tun, worum es in einer Datei geht.

Die Beschreibungen von Eigenschaften werden auf der Registerkarte DATEI im Fenster INformationen auf der rechten Seite angezeigt (siehe Abbildung 1.9).

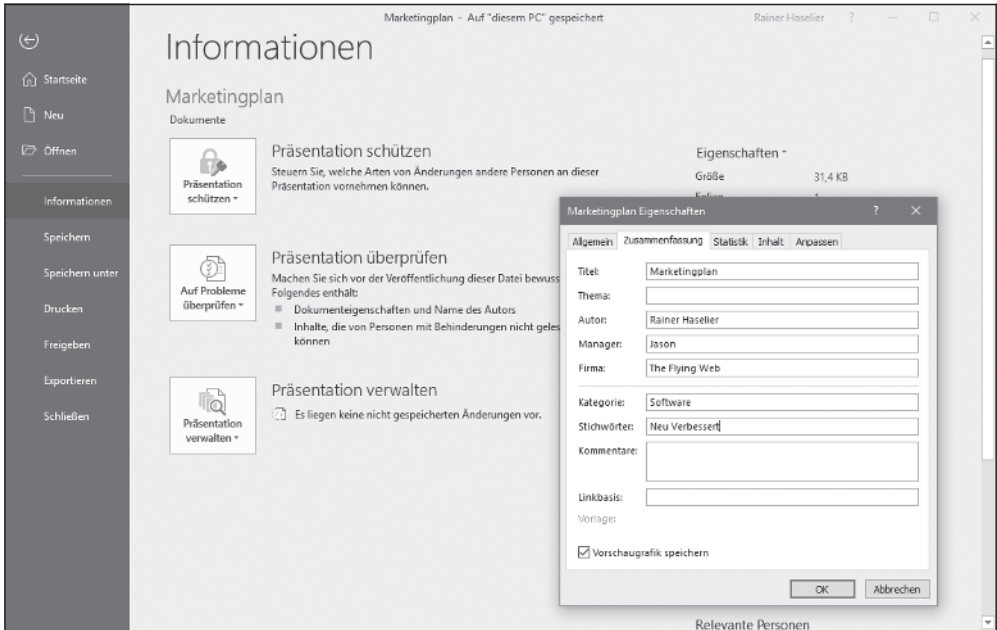

Um weitere Beschreibungen einzugeben, klicken Sie auf die Schaltfläche Eigenschaften (im oberen Bereich der Dateibeschreibungen) und wählen Sie im Dropdownmenü den Befehl Erweiterte Eigenschaften aus. Das Dialogfeld Eigenschaften wird angezeigt. Geben Sie auf den Registerkarten Zusammenfassung und Anpassen Informationen zur Datei ein.

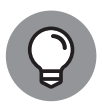

Sie können die Eigenschaften einer Datei ansehen, ohne die Datei zu öffnen. Klicken Sie hierzu im Explorer oder im Dialogfeld Öffnen mit der rechten Maustaste auf den Namen einer Datei und wählen Sie die Option Eigenschaften aus. Das Dialogfeld Eigenschaften wird angezeigt. Auf der Registerkarte Dateiinfo finden Sie die Beschreibungen, die Sie eingegeben haben.

## **Dateien mit einem Kennwort schützen**

Nehmen wir einmal an, Sie haben ein Dokument erstellt, das Sie einigen Kollegen zur kritischen Durchsicht geben möchten, Sie möchten aber auf keinen Fall, dass Hinz und Kunz in der Firma das Dokument lesen können. In solch einem Fall können Sie die Datei mit einem Kennwort schützen, das Sie nur denjenigen mitteilen, deren Urteil Sie schätzen und respektieren. Auf den folgenden Seiten wird beschrieben, wie Sie einer Datei ein Kennwort zuweisen, eine Datei öffnen, die mit einem Kennwort geschützt ist, und wie Sie das Kennwort von einer Datei wieder entfernen.

### **Eine Datei mit einem Kennwort schützen**

Folgen Sie diesen Anweisungen, um eine Datei mit einem Kennwort zu schützen, das andere wissen müssen, um die Datei zu öffnen:

- 1. Klicken Sie auf der Registerkarte DATEI auf die Option **INFORMATIONEN**.
- **2. Klicken Sie im Fenster Informationen auf die Schaltfläche Dokument schützen (oder Arbeitsmappe schützen oder Präsentation schützen) und wählen Sie in der Dropdownliste die Option Mit Kennwort verschlüsseln aus.**

Das Dialogfeld Dokument verschlüsseln wird angezeigt (siehe Abbildung 1.10).

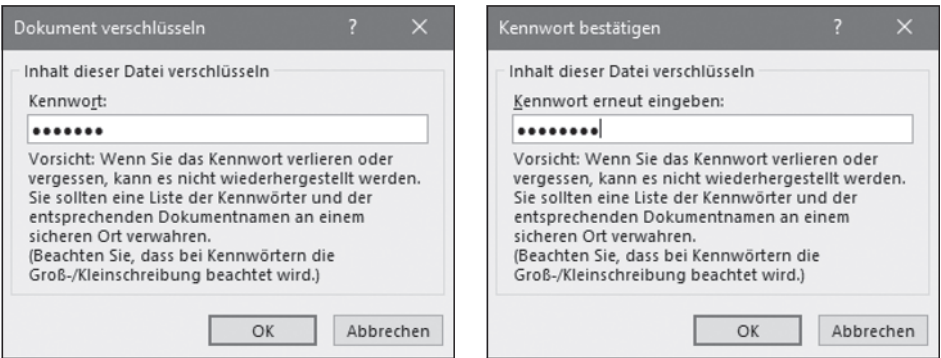

**Abbildung 1.10:** In diesem Dialogfeld geben Sie Kennwörter für die Datei ein.

#### **3. Geben Sie in das Feld Kennwort ein Kennwort ein und klicken Sie auf OK.**

Wer immer die Datei nun öffnen möchte, muss das Kennwort kennen, ohne Wenn und Aber: Kein Kennwort, keine Datei und damit basta!

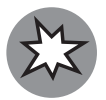

Bei der Eingabe von Kennwörtern muss die Groß- und Kleinschreibung beachtet werden. Daher müssen Sie darauf achten, das Kennwort in korrekter Schreibweise einzugeben. Wenn das Kennwort *Valparaiso* lautet (mit großem *V*), dann wird die Eingabe von valparaiso (mit kleinem *v*) als falsches Kennwort zurückgewiesen und die Datei bleibt geschlossen.

#### **4. Geben Sie im Dialogfeld Kennwort bestätigen das Kennwort erneut ein.**

In Abbildung 1.10 ist das Dialogfeld Kennwort bestätigen dargestellt.

**5. Klicken Sie auf OK.**

Im Fenster Informationen wird darauf hingewiesen, dass ein Kennwort erforderlich ist, um die Datei zu öffnen.

#### **Ein Kennwort aus einer Datei entfernen**

Gehen Sie wie folgt vor, um das Kennwort von einer Datei zu entfernen:

- **1. Öffnen Sie die Datei, deren Kennwort Sie entfernen möchten.**
- **2. Klicken Sie auf der Registerkarte Datei auf die Option Informationen, um das Fenster Informationen zu öffnen.**
- **3. Klicken Sie auf die Schaltfläche Dokument schützen (oder Arbeitsmappe schützen oder Präsentation schützen) und wählen Sie die Option Mit Kennwort verschlüsseln aus.**

Das Dialogfeld DOKUMENT VERSCHLÜSSELN wird angezeigt (siehe Abbildung 1.10).

**4. Löschen Sie das Kennwort und klicken Sie auf OK.**

## **Microsoft Ihre Inhalte anvertrauen oder nicht**

Microsoft möchte Ihre Inhalte sehen, um Ihnen einen besseren Service bieten zu können. So Microsoft. Das sind nicht meine Worte. Inhalte sind Wörter, Zahlen und andere Daten in Office-Dateien. Microsoft gibt an, die Benutzerfreundlichkeit von Office verbessern zu können, wenn die KI-Software (Künstliche Intelligenz) von Microsoft Ihre Inhalte lesen kann. Vom Verlauf Ihrer Arbeit mit Office meint Microsoft ableiten zu können, was Sie als Nächstes tun möchten.

Einige Office-Funktionen können Sie nur verwenden, wenn Sie Microsoft Ihre Inhalte anvertrauen:

- ✔ **Sie wünschen:** Diese Funktion führt in allen Office-Anwendungen eine Aufgabe aus oder schlägt vor, wie Sie eine Aufgabe ausführen können. Klicken Sie in der Menüleiste auf Was möchten Sie tun.
- ✔ **Editor:** Diese Funktion erkennt in Word Wörter, die möglicherweise missverstanden werden können, und schlägt ähnlich wie ein leistungsstarkes Rechtschreibprogramm Alternativen vor.
- ✔ **Intelligentes Nachschlagen:** Diese Funktion öffnet in Word einen Aufgabenbereich mit Wortdefinitionen und Links, auf die Sie klicken können, um Begriffe online nachzuschlagen. Klicken Sie auf der Registerkarte Referenzen auf die Schaltfläche Intelligentes Nachschlagen.
- ✔ **Übersetzer:** Diese Funktion übersetzt in Word Wörter und Dokumente ins Deutsche. Klicken Sie auf der Registerkarte Überprüfen auf die Schaltfläche Übersetzen.
- ✔ **Diktieren:** Mit dieser Funktion können Sie in Word, PowerPoint und Outlook diktieren. Klicken Sie hierzu auf die Schaltfläche DIKTIEREN.
- ✔ **Insights:** Diese Funktion analysiert in Excel Daten im Handumdrehen. Klicken sie auf der Registerkarte EINFÜGEN auf die Schaltfläche INSIGHTS.
- ✔ **PowerPoint Designer:** Diese Funktion schlägt in PowerPoint Designs vor, die gemäß Ihrem Verlauf bei der Arbeit mit Foliendesigns für Sie geeignet sind. Klicken Sie auf der Registerkarte ENTWURF auf die Schaltfläche DESIGNIDEEN.

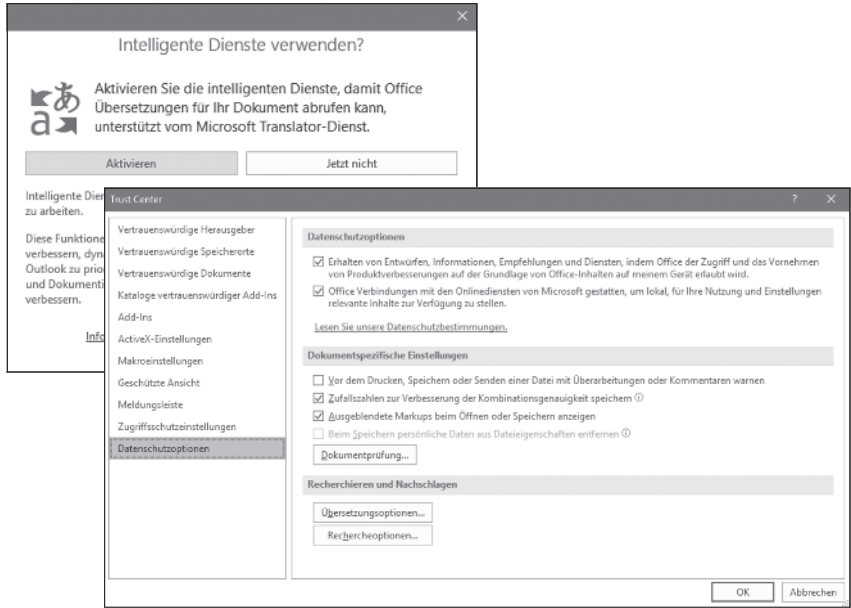

**Abbildung 1.11:** Microsoft vertrauen oder nicht vertrauen, das ist hier die Frage.

Microsoft nennt diese Funktionen »intelligente Dienste«. Wenn Sie Microsoft Ihre Inhalte nicht anvertrauen, aber einen intelligenten Dienst nutzen möchten, wird das in Abbildung 1.11 auf der linken Seite dargestellte Dialogfeld angezeigt. Klicken Sie in diesem Dialogfeld auf die Schaltfläche Aktivieren, um Microsoft Ihre Inhalte anzuvertrauen.

Und was ist, wenn Sie Microsoft nicht vertrauen? Einige Leute reagieren empfindlich, wenn ihnen ein Roboter mit künstlicher Intelligenz über die Schulter schaut. Andere beschleicht ein Unbehagen bei der Vorstellung, dass ihre privaten Daten für einen gesichtslosen Unternehmensriesen verfügbar sind.

Gehen Sie wie folgt vor, um Microsoft Ihre Inhalte anzuvertrauen:

**1. Klicken Sie in einer beliebigen Office-Anwendung auf der Registerkarte Datei auf Optionen.**

Das Dialogfeld OPTIONEN wird geöffnet.

- **2. Wählen Sie auf der linken Seite des Dialogfelds Trust Center aus.**
- **3. Klicken Sie auf die Schaltfläche Einstellungen für das Trust Center.**
- **4. Wählen Sie auf der linken Seite des Dialogfelds Datenschutzoptionen aus.**

Wie Sie weiter oben auf der rechten Seite von Abbildung 1.11 sehen, wird eine Liste mit Datenschutzoptionen angezeigt. Die erste der Optionen bezieht sich auf Ihre Inhalte.

**5. Wählen Sie die erste Option (Designs, Informationen usw. abrufen) aus, wenn Sie möchten, dass Microsoft Daten in Ihren Office-Dateien lesen kann.**

Kurz gesagt: Wenn Sie Microsoft vertrauen, wählen Sie diese Option aus.

**6. Wählen Sie die zweite Option (Office das Herstellen einer Internetverbindung gestatten) aus, wenn Sie möchten, dass Microsoft eine Verbindung zwischen Ihren Dateien und Microsoft-Websites wie Bing und Bing Maps und Websites von Drittanbietern wie Wikipedia herstellen kann.**

Im Trust Center können Sie auf den Link Datenschutzbestimmungen lesen klicken, um eine Webseite aufzurufen, auf der beschrieben wird, wie Microsoft persönliche Daten erfasst und wie das Unternehmen diese Daten nutzt. Das ist eine sehr trockene Lektüre. Ich wette, das wurde von Anwälten geschrieben.

- **7. Klicken Sie im Dialogfeld Trust Center auf OK.**
- 8. **Klicken Sie im Dialogfeld OPTIONEN auf OK.**